**Estonian Business Schooli (EBS) raamatukogu veebisait** – <https://ebs.ee/raamatukogu>

E-kataloog [–](http://www.lugeja.ee/) [https://www.lugeja.ee](https://www.lugeja.ee/)

# **LÕPUTÖÖDE E-VERSIOONID**

- 1. Valige **Teavikukataloog**.
- 2. Valige **Põhjalik otsing**.
- Sisestage **Märksõna** väljale sõna *bakalaureusetööd, magistritööd või dissertatsioonid*. Teema järgi otsimiseks lisage vastav märksõna – nt *bakalaureusetööd turundus*.
- Valige teaviku **Laad** *Võrguväljaanne*.
- Valige teaviku **Keel** nt *Eesti keel* kui soovite leida ainult eestikeelseid lõputöid.
- Jätke väljale **Raamatukogud** sõna *Kõik kogud.*
- Vajutage nupule **[Otsi]**.
- 3. Valige tulemuste nimekirjast sobiv lõputöö ning vajutage lingil *Loe lähemalt!*
- 4. Lingi lõputöö e-versioonile leiate kirje viimaselt realt **Elektrooniline asukoht**. Vajutage lingile, et tutvuda lõputöö täistekstiga.

## **PABERKANDJAL LÕPUTÖÖD**

Lõputöid on võimalik tellida arhiivist lugemissaali kohapeal kasutamiseks.

- 1. Valige **Teavikukataloog**.
- 2. Valige **Põhjalik otsing**.
- Sisestage **Märksõna** väljale sõna *bakalaureusetööd, magistritööd või dissertatsioonid*. Teema järgi otsimiseks lisage vastav märksõna – nt *magistritööd turundus*.
- Valige teaviku **Laad** *Käsikiri*.
- Valige teaviku **Keel** nt *Eesti keel* kui soovite leida ainult eestikeelseid lõputöid.
- Sisestage väljale **Raamatukogud** sõna *EBS* ning valige rippmenüüst *EBS Raamatukogu*.
- Vajutage nupule **[Otsi]**.
- 3. Valige tulemuste nimekirjast sobiv lõputöö ning vajutage lingil *Loe lähemalt!*
- 4. Vajutage kirje lõpus olevale lingile **Leidumus**.
- 5. Valige **EBS Raamatukogu**.
- Osakond **Arhiiv** lõputöö asub EBSi arhiivis. Tööga tutvumiseks pöörduge raamatukogusse või lugemissaali või saatke e-kiri aadressil raamatukogu@ebs.ee.
- 6. Kui kirje **Märkuste** real on märge **konfidentsiaalne / confidential**, on töö sisu salastatud ning sellega on võimalik tutvuda vaid autori kirjalikul nõusolekul.

#### *Näide*

## **Põhjalik otsing**

Sisestage **Märksõna** väljale sõna *bakalaureusetööd*. Valige **Laad** – *Käsikiri*. Valige **Keel** – *Eesti keel*. Sisestage väljale **Raamatukogud** sõna *EBS* ning valige rippmenüüst *EBS Raamatukogu*. Vajutage nupule **[Otsi]**.

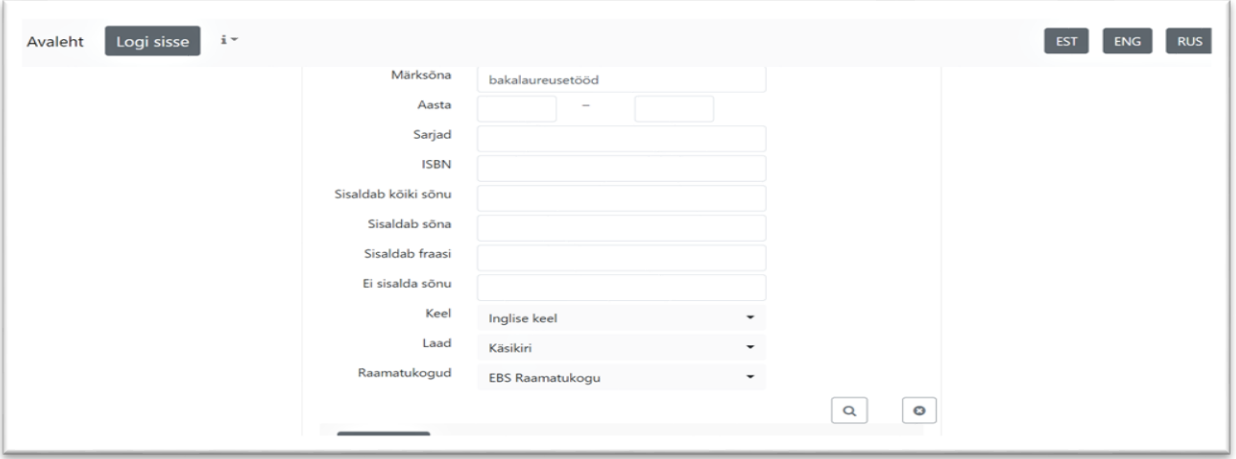

Valige tulemuste nimekirjast sobiv lõputöö ning vajutage lingil – *Loe lähemalt!*

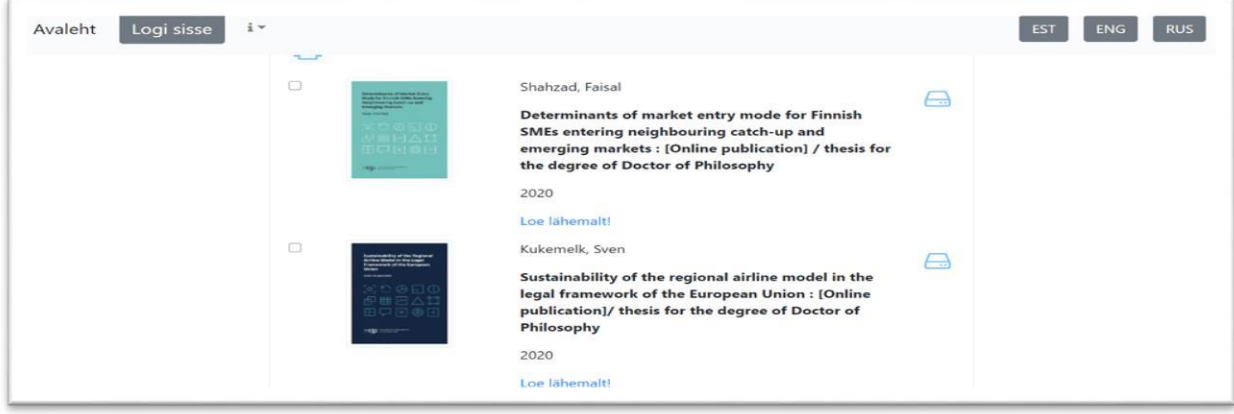

Lingi lõputöö e-versioonile leiate kirje viimaselt realt – **Elektrooniline asukoht**. Vajutage lingile, et tutvuda lõputöö täistekstiga.

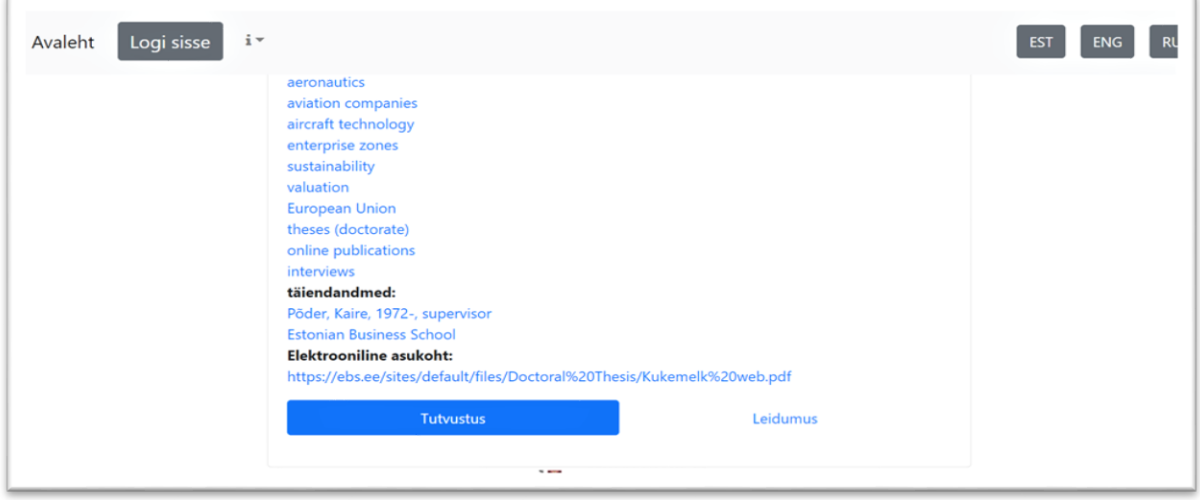

Paberkandjal lõputöö asukoha leidmiseks vajutage kirje allosas olevale lingile **Leidumus**.

### Valige **EBS Raamatukogu**.

Osakond **Arhiiv** – lõputööd saab tellida arhiivist lugemissaali.

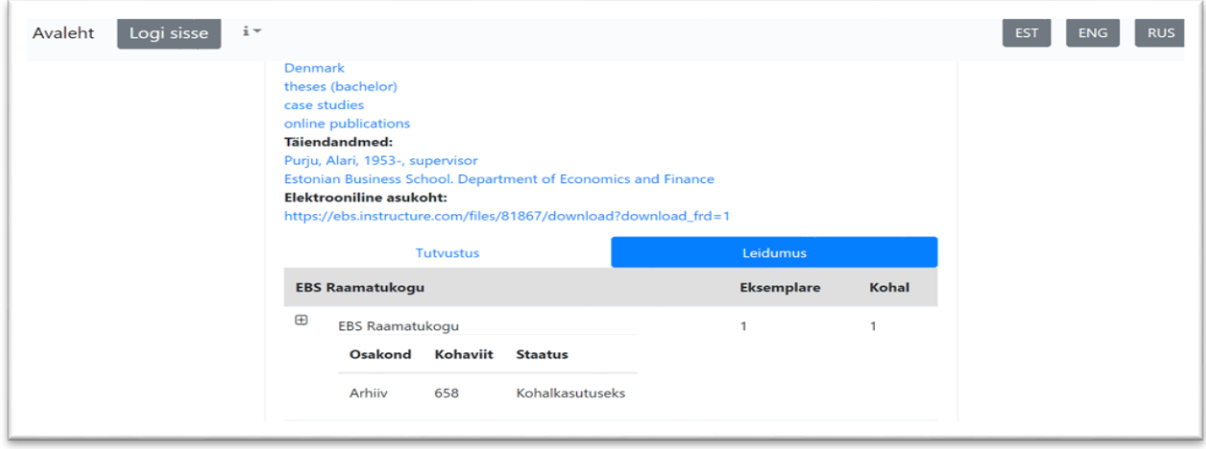

## **Küsimuste või probleemide korral pöörduge raamatukogusse või lugemissaali.**

EBSi raamatukogu Tel: +372 665 1307 – raamatukogu Tel: +372 665 1308 – lugemissaal E-mail: [raamatukogu@ebs.ee](mailto:raamatukogu@ebs.ee) <https://ebs.ee/raamatukogu>